# Méthode de procédure de remplacement des cartes ASR 5500 (MOP)  $\overline{a}$

## **Contenu**

**Introduction** Types de cartes ASR 5500 Cartes avant FSC (Fabric Storage Card) Carte d'état du système (SSC) Cartes arrière Carte de traitement des données (DPC) Carte MIO (Management & I/O Card) Conditions requises pour le remplacement des cartes Remplacement de la carte MIO Remplacement de la carte DPC Remplacement de la carte FSC Remplacement de la carte SSC Étapes suivantes Informations connexes

## Introduction

Ce document décrit comment retirer et remplacer différentes cartes dans le châssis de PRODUCTION du routeur ASR 5500 de Cisco. Des précautions doivent être prises lorsque vous remplacez ou retirez des cartes d'un châssis ACTIVE, car cette action peut affecter le trafic actif.

Attention : NE PAS effectuer la maintenance de cartes sur plus d'une (1) carte à la fois sur un châssis de production sous tension ACTIVE. NE retirez PAS plusieurs (1) cartes à la fois d'un châssis, car cela entraînera une perte de trafic. Suivez toutes les précautions.

## Types de cartes ASR 5500

Quatre types de cartes composent le châssis ASR 5500. Afin de voir comment votre châssis est rempli, entrez cette commande :

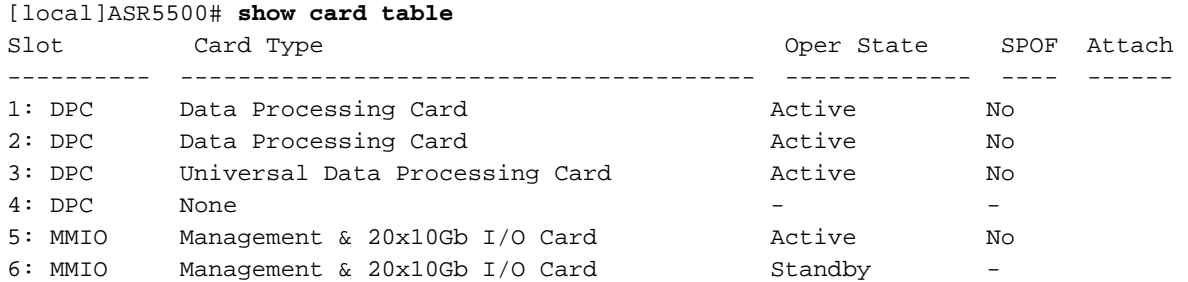

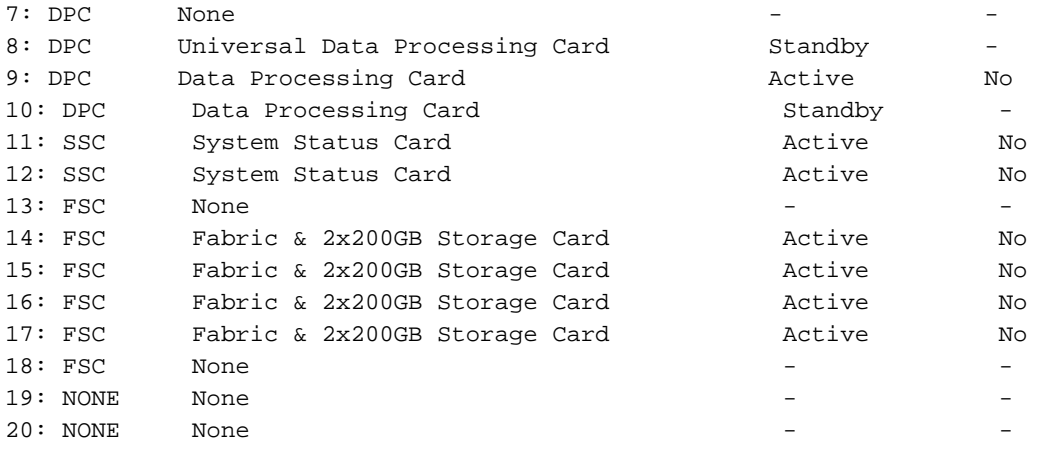

## Cartes avant

#### FSC (Fabric Storage Card)

Le châssis peut comporter jusqu'à quatre cartes FSC. Six logements sont réservés au châssis. Les logements 13 à 18 sont réservés aux cartes FSC. Cisco utilise actuellement quatre cartes FSC dans les logements 14 à 17.

#### Carte d'état du système (SSC)

Le châssis peut comporter jusqu'à deux cartes SSC dans les logements 11 et 12. Les deux cartes sont généralement installées dans un châssis standard.

## Cartes arrière

#### Carte de traitement des données (DPC)

Le châssis peut comporter jusqu'à huit cartes DPC dans les logements 1 à 4 et 7 à 10. Normalement, toutes les cartes sont installées dans un châssis entièrement équipé.

#### Carte MIO (Management & I/O Card)

Le châssis peut comporter jusqu'à deux cartes MIO dans les logements 5 et 6. Les deux cartes sont généralement installées dans un châssis entièrement redondant.

## Conditions requises pour le remplacement des cartes

Avant de procéder aux étapes décrites dans cette méthode de procédure (MOP), capturez ces informations importantes au cas où vous devriez annuler vos modifications :

Enregistrez la configuration actuelle et synchronisez le système de fichiers. ●

```
 show boot
save config /flash/
```
• Prenez **les détails de l'assistance** (SSD) avant et après l'activité de maintenance au cas où un problème serait examiné par l'équipe du centre d'assistance technique Cisco (TAC).

```
 show support details to file /flash/
```
- Disposer du matériel approprié pour votre châssis (vivement recommandé).
- Vérifiez l'accès à la console à l'aide d'un câble console série pour la connexion console (fourni avec le châssis).
- Utilisez un tournevis standard non magnétique n° 2.
- Utilisez un bracelet/bracelet antistatique.
- Effectuez un contrôle d'intégrité de base et assurez-vous qu'il n'y a aucun problème avant de commencer l'activité.

### Remplacement de la carte MIO

Note: Cette procédure peut être utilisée pour remplacer plusieurs cartes pendant une seule fenêtre de maintenance, à condition qu'une seule carte soit remplacée à un moment donné. Cette procédure doit être suivie dans son intégralité pour chaque carte remplacée, une carte à la fois. Il est déconseillé de retirer simultanément plusieurs cartes d'un châssis de production actif.

- Effectuez tous les travaux de préparation décrits dans la section Conditions requises pour les 1. remplacements de cartes avant de continuer.
- 2. Si la carte à remplacer est actuellement active, effectuez un basculement de cette carte active vers une carte de secours disponible. Utilisez la table show card afin de déterminer l'état de la carte.

[local]ASR5500# **card switch from**

- 3. Utilisez la table show card afin de vérifier que la commutation de cartes a réussi.
- 4. Le cas échéant, identifiez et étiquetez tous les câbles avant de les retirer.
- 5. Retirez la carte (assurez-vous que l'éjection est débrayée lorsque vous retirez la carte).
- 6. Insérez la nouvelle carte. Pour une carte MIO, la carte SDHC (Secure Digital High Capacity) de la carte MIO doit être échangée dans le cadre de ce processus. La carte mémoire SDHC de la MIO/UMIO apparaît comme le lecteur /flash de la CLI. Il stocke les données de configuration, qui incluent les paramètres de priorité de démarrage.

Attention : Le retrait et le remplacement de la carte SDHC doivent être effectués sur une station de travail sécurisée contre les décharges électrostatiques. Observez les précautions ESD lorsque vous manipulez la carte SDHC et les cartes MIO/UMIO. En outre, assurez-vous que les cartes SD sont intégrées dans les nouvelles cartes MIO respectives dont l'ancienne carte MIO a été retirée (la carte SD de l'ancienne carte MIO active doit être insérée dans la nouvelle carte MIO active ; la même chose s'applique à la carte SD à partir de la carte MIO de secours).

Sur la carte MIO retirée, localisez la carte SDHC dans le coin inférieur arrière de la carte de circuit. La carte SDHC réside dans un support de type push. Avec le bout du doigt, poussez le bord arrière de la carte SDHC vers l'intérieur jusqu'à ce que vous entendiez un clic. Relâchez votre doigt et la carte sortira du support. Retirez la carte et mettez-la de côté en toute sécurité.

La carte SDHC réside dans un support de type push. Avec le bout du doigt, poussez le bord arrière de la carte SDHC vers l'intérieur jusqu'à ce que vous entendiez un clic. Relâchez votre doigt et la carte sortira du support. Retirez la carte et mettez-la de côté en toute sécurité.

Sur la MIO/UMIO de remplacement, localisez le support de la carte SDHC et retirez la carte SDHC. Cette carte ne contient qu'une configuration de base à des fins de test ; insérez-le dans la carte retirée avant de renvoyer la carte de circuit à Cisco.

Sur la MIO/UMIO de remplacement, insérez la carte SDHC qui a été retirée de la MIO/UMIO supprimée. Avec le bout de votre doigt, poussez la carte SDHC vers l'intérieur jusqu'à ce que vous entendiez un clic et relâchiez votre doigt. Ceci termine la procédure de swap-out de carte SDHC.

- 7. Le cas échéant, connectez le câble à la nouvelle carte à l'aide des informations d'identification collectées à l'étape 4.
- Synchroniser le système de fichiers : 8.

[local]ASR5500# **filesystem synchronize all - noconfirm**

9. Vérifiez si le micrologiciel nécessite une mise à jour manuelle. Si le résultat est **à jour**, passez à l'étape suivante et passez à l'étape 11. Si le résultat contient une valeur obsolète, passez à l'étape suivante.

- 10. La mise à niveau du micrologiciel est effectuée à l'aide de cette commande. Une fois la mise à niveau terminée, vérifiez que tous les programmes sont à jour. Attention : Une mise à niveau de la carte mettra à jour les programmes stockés sur la carte en fonction des versions incluses dans cette build logicielle. Il n'est pas recommandé d'effectuer des opérations pendant que cette mise à niveau est en cours. [local]ASR5500# **card upgrade**
- 11. Si nécessaire, effectuez un basculement de carte afin de rendre la nouvelle carte active. Utilisez la table show card afin de déterminer l'état de la carte.

[local]ASR5500# **card switch from**

- 12. Utilisez la table show card afin de vérifier que la commutation de cartes a réussi.
- 13. Répétez les contrôles d'intégrité afin de vous assurer qu'il n'y a aucun problème.

### Remplacement de la carte DPC

- Effectuez tous les travaux de préparation décrits dans la section Conditions requises pour les 1. remplacements de cartes avant de continuer.
- 2. Si la carte à remplacer est actuellement active, effectuez un basculement de la carte active vers une carte de secours disponible. Utilisez show card table afin de déterminer l'état de la carte.

[local]ASR5500# **card switch from**

- 4. Retirez la carte (assurez-vous que l'éjection est débrayée lorsque vous retirez la carte).
- 5. Insérez la nouvelle carte.
- 6. Vérifiez si le micrologiciel nécessite une mise à jour manuelle. Si le résultat est **à jour**, passez à l'étape suivante et passez à l'étape 8. Si le résultat contient une valeur obsolète, passez à l'étape suivante.

[local]ASR5500# **show card hardware**

- 7. La mise à niveau du micrologiciel est effectuée à l'aide de la commande suivante. Une fois la mise à niveau terminée, vérifiez que tous les programmes sont à jour. Attention : Une mise à niveau de la carte mettra à jour les programmes stockés sur la carte en fonction des versions incluses dans cette build logicielle. Il n'est pas recommandé d'effectuer des opérations pendant que cette mise à niveau est en cours. [local]ASR5500# **card upgrade**
- Si nécessaire, effectuez le basculement de la carte afin de rendre la nouvelle carte active. 8. Utilisez la table show card afin de déterminer l'état de la carte.

[local]ASR5500# **card switch from**

- 9. Utilisez la table show card afin de vérifier que la commutation de cartes a réussi.
- 10. Répéter les contrôles d'intégrité afin de s'assurer qu'il n'y a pas de problème.

## Remplacement de la carte FSC

- Effectuez tous les travaux de préparation décrits dans la section Conditions requises pour les 1. remplacements de cartes avant de continuer.
- 2. Vérifiez l'état actuel de la baie RAID (Redundant Array of Independent Disks).

[local]ASR5500# **show hd raid**

Normalement, l'état RAID est Disponible, Dégradé est Non et toutes les cartes doivent être En synchronisation.Si Degradé est Oui, notez quelles cartes sont synchronisées.Vous devez disposer d'au moins trois cartes FSC In-sync afin de maintenir l'intégrité des données de la baie de stockage.

Note: Baie dégradée : Si le disque RAID est dégradé, cela signifie qu'un logement est défectueux et que le disque dur (HD) de ce logement n'est pas disponible pour le contrôleur RAID. Si le FSC que vous remplacez est identique au composant non synchronisé, vous pouvez continuer avec le remplacement. Sinon, arrêter l'entretien ; vous avez besoin d'un FSC supplémentaire pour remplacer d'abord la carte défectueuse, puis remplacer le FSC qui était initialement prévu pour le remplacement.

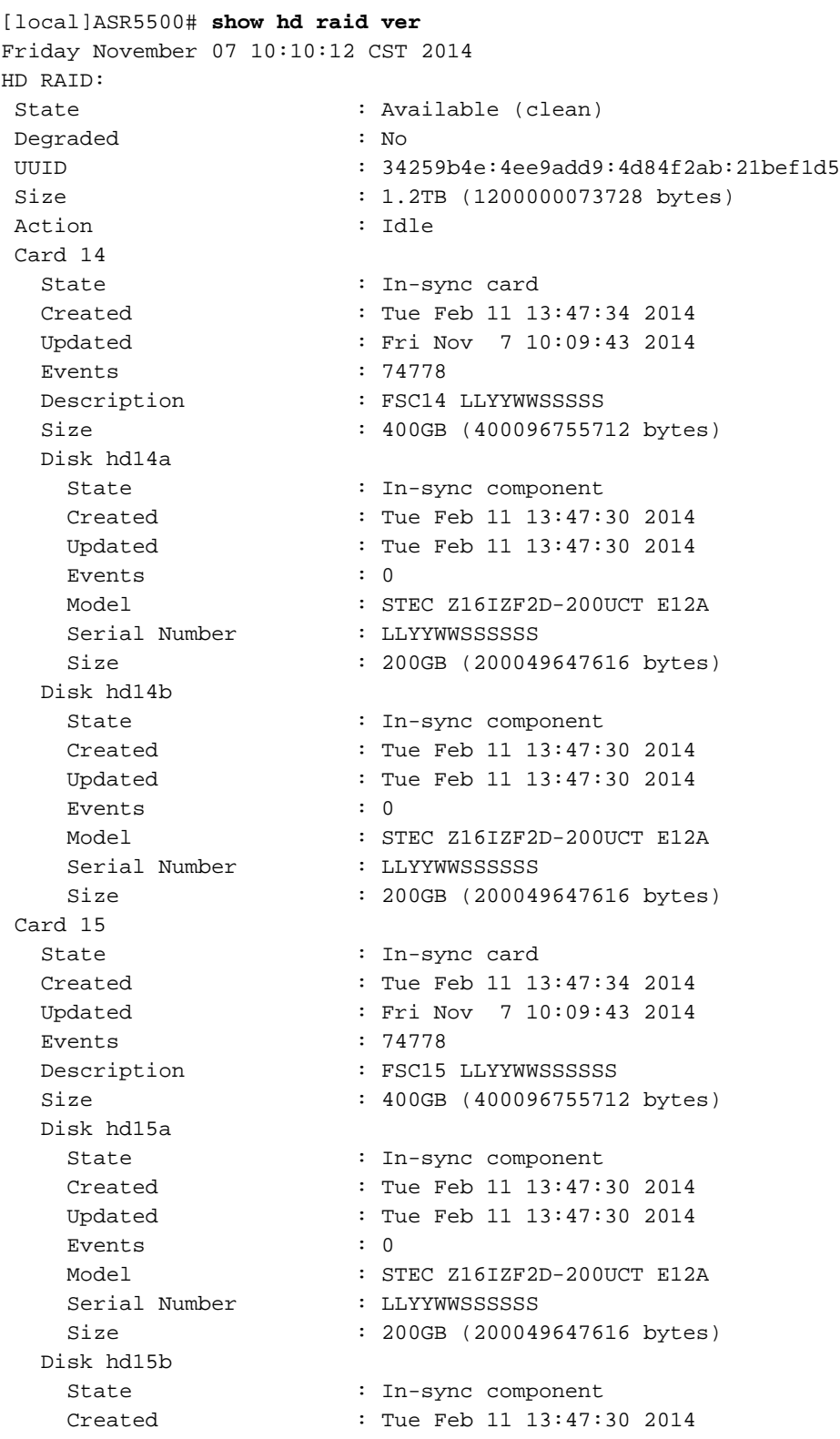

Updated : Tue Feb 11 13:47:30 2014 Events : 0 Model : STEC Z16IZF2D-200UCT E12A Serial Number : LLYYWWSSSSSS<br>Size : 200GB (200049 : 200GB (200049647616 bytes) Card 16 State : In-sync card Created : Tue Feb 11 13:47:34 2014 Updated : Fri Nov 7 10:09:43 2014 Events : 74778 Description : FSC16 LLYYWWSSSSSS Size : 400GB (400096755712 bytes) Disk hd16a State : In-sync component Created : Tue Feb 11 13:47:30 2014 Updated : Tue Feb 11 13:47:30 2014 Events : 0 Model : STEC Z16IZF2D-200UCT E12A Serial Number : LLYYWWSSSSSS Size : 200GB (200049647616 bytes) Disk hd16b State : In-sync component Created : Tue Feb 11 13:47:30 2014 Updated : Tue Feb 11 13:47:30 2014 Events : 0<br>Nadal : SI Model : STEC Z16IZF2D-200UCT E12A Serial Number : LLYYWWSSSSSS Size : 200GB (200049647616 bytes) Card 17 State : In-sync card Created : Tue Feb 11 13:47:34 2014 Updated : Fri Nov 7 10:09:43 2014 Events : 74778 Description : FSC17 LLYYWWSSSSSS Size : 400GB (400096755712 bytes) Disk hd17a State : In-sync component Created : Fri Oct 31 08:57:49 2014 Updated : Fri Oct 31 08:57:49 2014 Events : 0<br>Events : 0<br>Model : 5. Model : STEC Z16IZF2D-200UCT E12A Serial Number : LLYYWWSSSSSS Size : 200GB (200049647616 bytes) Disk hd17b State : In-sync component Created : Fri Oct 31 08:57:49 2014 Updated : Fri Oct 31 08:57:49 2014 Events : 0<br>Model : S' Model : STEC Z16IZF2D-200UCT E12A<br>Serial Number : LLYYWWSSSSSS SERIAL 2 Size : 200GB (200049647616 bytes)

- Si le RAID est sain, vous pouvez continuer avec le remplacement de la carte ; si le RAID est 3. en état dégradé, poursuivez uniquement si la carte que vous devez remplacer est déjà hors connexion.
- Dès que vous retirez une carte FSC, le RAID se dégrade. Remplacer un seul FSC 4.uniquement. Si vous remplacez plusieurs FSC, vous perdez des données.

Effectuez un contrôle d'intégrité afin de vous assurer que la carte est remplacée. 5.

```
[local]ASR5500# show card diag
```
- 6. Utilisez **show hd raid** afin de vérifier l'état du lecteur RAID. Si l'état est en cours de reconstruction, continuez d'attendre la reconstruction du lecteur RAID. Cela pourrait prendre jusqu'à une heure.
- 7. Si le lecteur RAID n'est pas en cours de reconstruction, vous devez démarrer manuellement le processus de reconstruction. En tant qu'administrateur, exécutez :

[local]ASR5500# **hd raid overwrite**

utilisez le numéro de logement hdxx de la carte que vous avez remplacée. Par exemple, hd14.

- 8. Utilisez show hd raid afin de vérifier l'état du lecteur RAID, qui doit être reconstruit. Continuez à attendre la reconstruction du lecteur RAID. Cela pourrait prendre jusqu'à une heure.
- 9. Continuez à utiliser show hd raid afin de vérifier périodiquement l'état jusqu'à ce qu'il soit terminé. Une fois la reconstruction RAID terminée, assurez-vous que la carte repasse à Insync et que l'état RAID est disponible à nouveau.
- 10. Répétez les contrôles d'intégrité afin de vous assurer qu'il n'y a aucun problème.

## Remplacement de la carte SSC

- Effectuez tous les travaux de préparation décrits dans la section Conditions requises pour les 1. remplacements de cartes avant de continuer.
- 2. Si la carte à remplacer est actuellement active, effectuez un arrêt de carte à partir de l'interface de ligne de commande afin de mettre la carte HORS CONNEXION. Utilisez show card table afin de déterminer l'état de la carte.

[local]ASR5500# **show card table** [local]ASR5500# **card halt**

- 3. Utilisez show card table afin de vérifier que la carte est hors connexion.
- 4. Le cas échéant, identifiez et étiquetez tous les câbles avant de les retirer.
- 5. Retirez la carte (assurez-vous que le verrouillage de l'éjection est débrayé lorsque vous retirez la carte).
- 6. Insérez la nouvelle carte.
- Effectuez un contrôle d'intégrité sur la carte qui a été remplacée. 7.

[local]ASR5500# **show card diag**

Les diagnostics de la carte doivent être réussis et utilisables.

# Étapes suivantes

Si ces informations ne résolvent pas votre problème, ouvrez une demande de service auprès de l'équipe du centre d'assistance technique de Cisco avec les données ci-jointes au dossier :

- SSD show support details to file /flash/<ssd-file-name> compress -noconfirm
- Interruptions SNMP (Simple Network Management Protocol) show snmp trap history verbose
- Syslogs deux heures avant et deux heures après l'incident show logs

### Informations connexes

- Guide d'installation de l'ASR 5500
- Guide d'administration du système ASR 5500
- [Support et documentation techniques Cisco Systems](http://www.cisco.com/cisco/web/support/index.html?referring_site=bodynav)